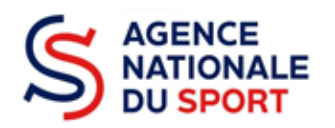

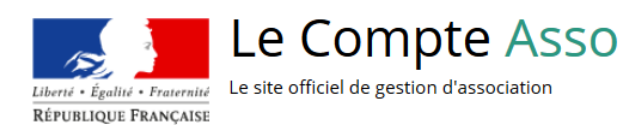

# **LE COMPTE ASSO**

# COMPLETER LES INFORMATIONS ADMINISTRATIVES

# COLLECTIVITES TERRITORIALES

**Ce guide est destiné aux collectivités territoriales désireuses d'effectuer une demande de subvention au titre des crédits de l'Agence nationale du Sport.**

**Il reprend, pour chaque page, les éléments à compléter.**

**Il permet, en cas de blocage(s), de trouver la solution adéquate.**

**Il comporte de nombreux points d'attention ainsi que des conseils pour mener à bien sa démarche.**

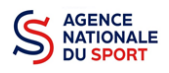

## **Table des matières**

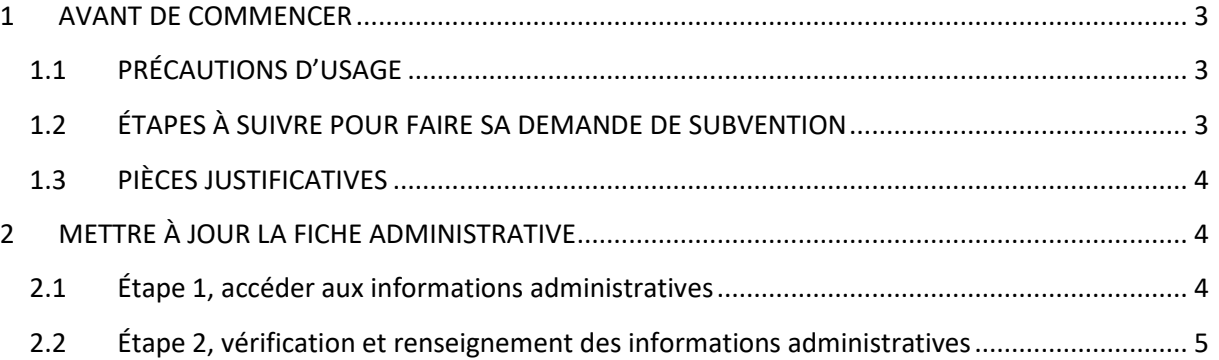

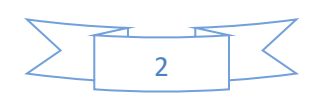

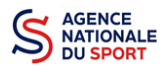

## <span id="page-2-0"></span>**1 AVANT DE COMMENCER**

## <span id="page-2-1"></span>**1.1 PRÉCAUTIONS D'USAGE**

Au cours de la saisie de votre dossier, vous devrez renseigner des informations relatives à votre collectivité, aux actions à financer et joindre des pièces justificatives.

Afin d'optimiser le temps de saisie de votre dossier, il est **important que de préparer en amont les éléments requis** et de **numériser les pièces à joindre** avant de commencer la démarche. Vous pouvez également, pour vous aider, remplir le CERFA 12156\*05 disponible sur [https://www.service](https://www.service-public.fr/associations/vosdroits/F3180)[public.fr/associations/vosdroits/F3180.](https://www.service-public.fr/associations/vosdroits/F3180)

Il est également conseillé de **mettre à jour et de configurer votre navigateur** (dans les options Internet) pour qu'il accepte la saisie semi-automatique dans les formulaires. L'idéal est d'utiliser les navigateurs MOZILLA FIREFOX, GOOGLE CHROME ou SAFARI.

**La politique de sécurité entraîne une déconnexion de l'application au bout de 30 minutes si l'usager ne change pas de page ou s'il ne clique pas sur un bouton « enregistrer ».**

Pour obtenir la production du CERFA de la demande de subvention au format PDF, il faut impérativement remplir dans la fiche administrative de l'association, la partie « moyens humains » pour l'année en cours. Cette partie est obligatoire. Si vous n'avez pas encore les données, veuillez quand même remplir la case en mettant 0.

## <span id="page-2-2"></span>**1.2 ÉTAPES À SUIVRE POUR FAIRE SA DEMANDE DE SUBVENTION**

**Pour votre demande de subvention, il est impératif que vous suiviez les étapes ci-dessous, dans l'ordre indiqué :**

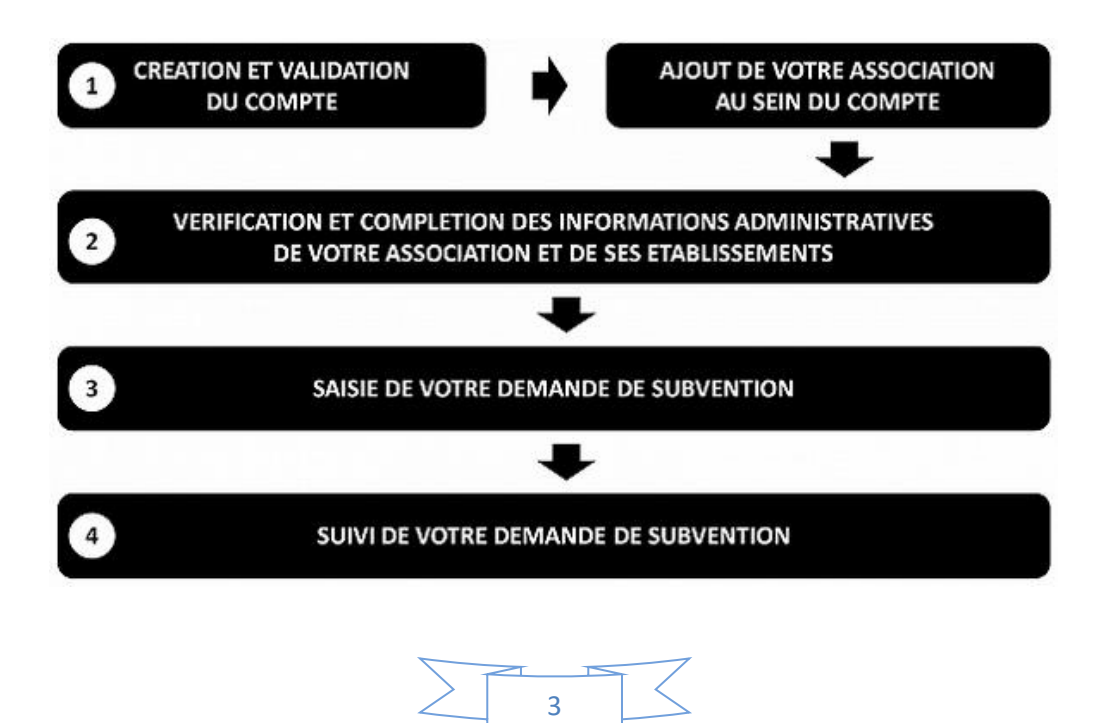

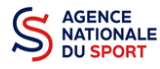

 $\Lambda$ 

## <span id="page-3-0"></span>**1.3 PIÈCES JUSTIFICATIVES**

#### **Points d'attention :**

**La taille maximum acceptée est de 10Mo par pièce. Les formats acceptés sont : doc, docx, xls, xlsx, odt, ods, jpg, jpeg, pdf et zip**.

- **Pour toutes les demandes, munissez-vous au préalable de votre :**  numéro **SIRET** : identifiant numérique composé de 14 chiffres (extension du N° de SIREN par l'ajout de 5 chiffres).
- **Pièces à joindre à votre dossier :**
	- le dernier **budget prévisionnel annuel**;
	- les **comptes annuels approuvés** du dernier exercice clos ;
	- le **bilan annuel financier** du dernier exercice clos ;
	- **un relevé d'identité bancaire**;

## <span id="page-3-1"></span>**2 METTRE À JOUR LA FICHE ADMINISTRATIVE**

Il est impératif de passer par cette étape avant de faire votre demande de subvention. Celle-ci est primordiale pour le traitement de votre demande de subvention par les services votre demande.

> VERIFICATION ET COMPLETION DES INFORMATIONS ADMINISTRATIVES DE VOTRE ASSOCIATION ET DE SES ETABLISSEMENTS

## <span id="page-3-2"></span>**2.1 Étape 1, accéder aux informations administratives**

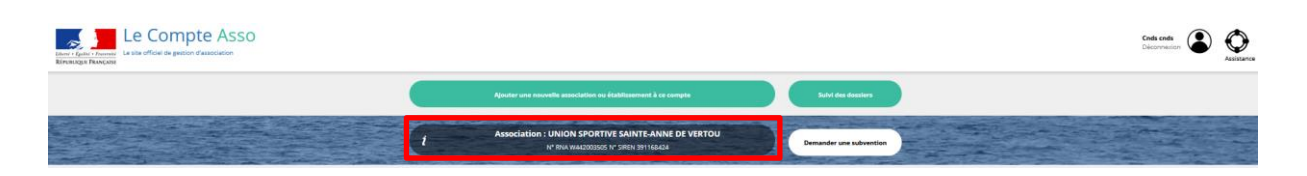

❶ Cliquez sur le nom de votre collectivité.

Cette étape vous permet de compléter la fiche administrative et d'ajouter les pièces justificatives nécessaires à votre demande de subvention. Cette étape est obligatoire pour le traitement de votre demande de subvention par les services chargés de l'instruction de votre demande.

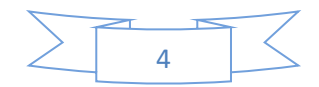

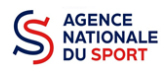

## <span id="page-4-0"></span>**2.2 Étape 2, vérification et renseignement des informations administratives**

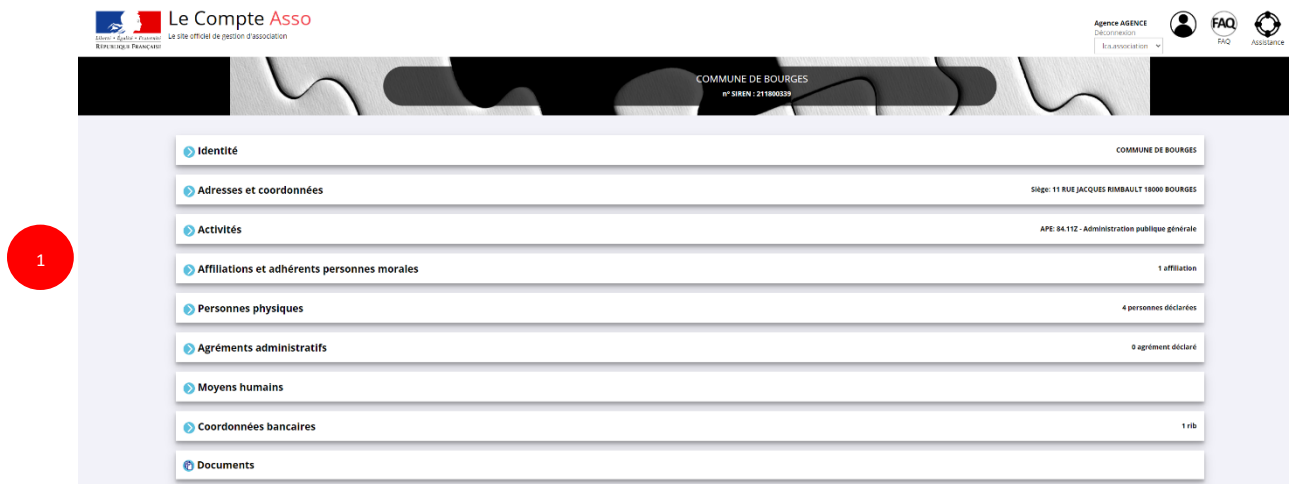

❶ Cliquez sur chaque menu afin de vérifier les informations déclarées relatives à la collectivité. Complétez ou procédez à leur modification le cas échéant.

#### *a. Identité (obligatoire)*

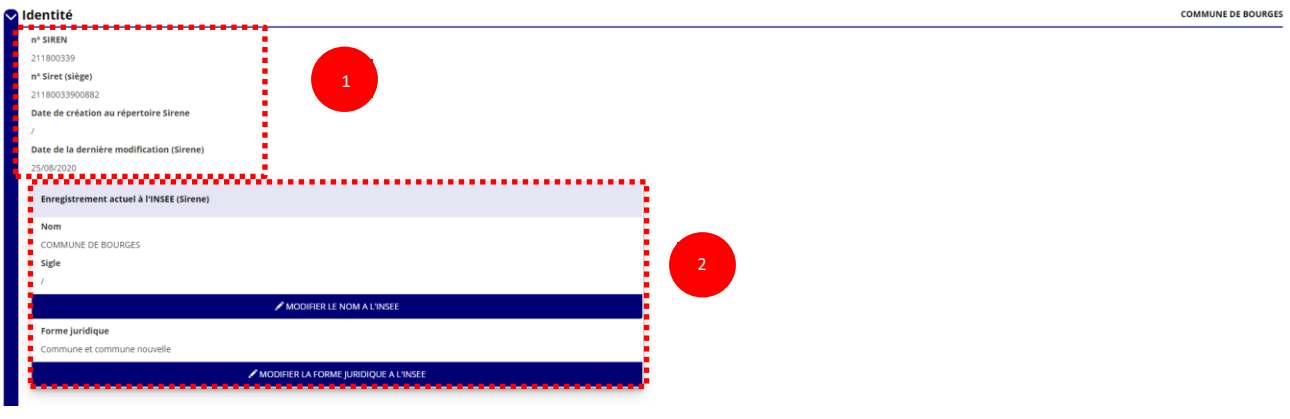

❶ Vérifiez que les informations déjà complétées sont correctes.

❷ Si les informations pré-saisies ne sont pas correctes, vous pouvez les modifier en cliquant sur les champs correspondant. Cela vous dirigera automatiquement vers le service pour faire votre demande dématérialisée.

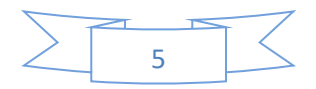

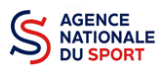

#### Le Compte Asso – Manuel utilisateur 2022

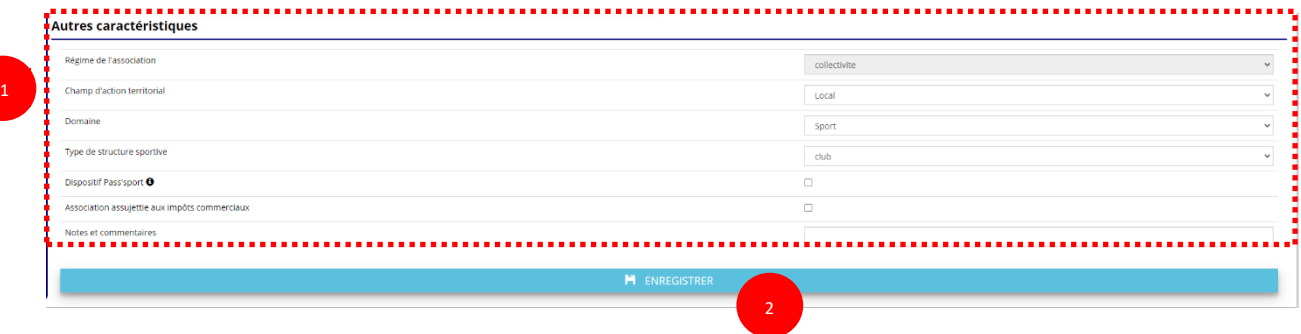

**O** Il faut renseigner les champs obligatoires ci-après pour que votre dossier soit traité par le service instructeur :

- **- « Régime de l'association »** : Collectivités territoriales (automatiquement complété)
- **« Champ d'action territorial »** :
	- Si vous êtes une commune, renseignez « **Club** » et « **local** »;
	- Si vous êtes un conseil départemental, renseignez « **départemental** »;
	- Si vous êtes un conseil régional, renseignez « **régional** ».
- **« Domaine »** : « **Sport »**. Ce domaine doit être sélectionné **par toutes demandes sur les dispositifs de l'Agence nationale du Sport)**
- -
- **« Type de structure sportive »** : Renseignez « **Collectivités territoriales** »

❷ Cliquez sur « Enregistrer » pour sauvegarder les données saisies.

#### *b. Adresse et coordonnées (obligatoire)*

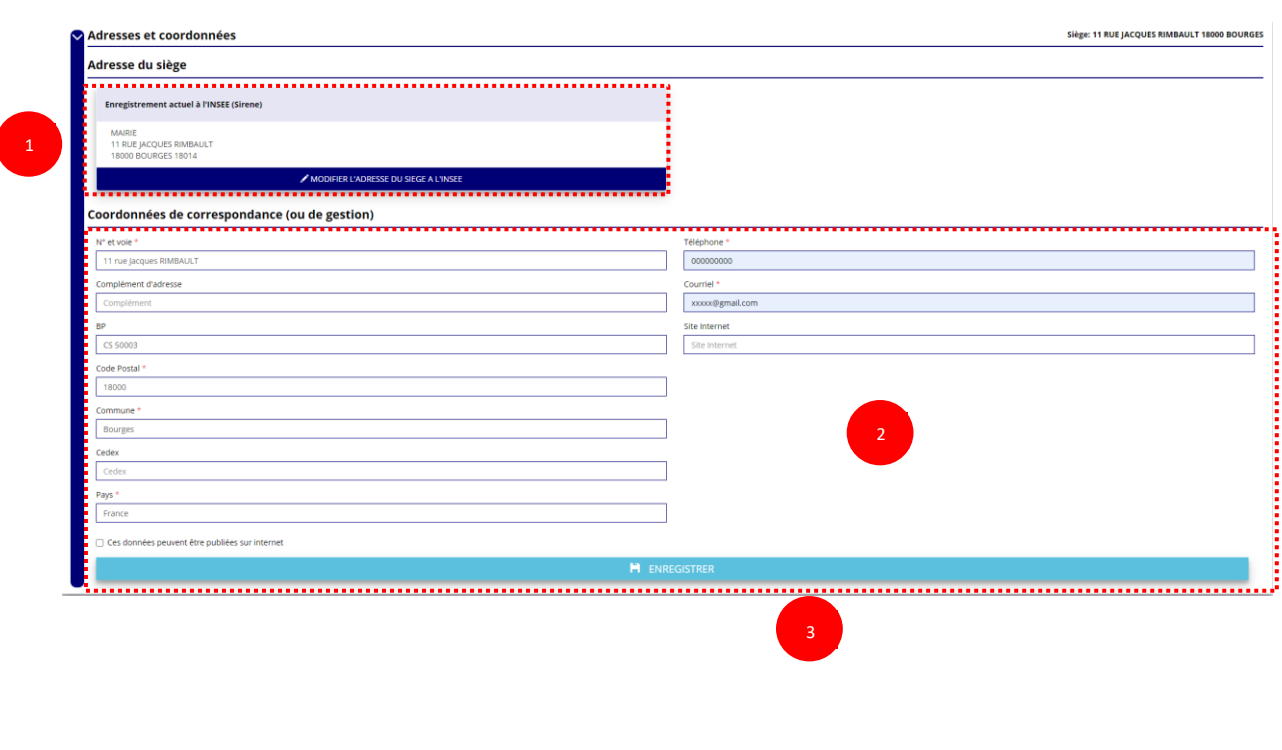

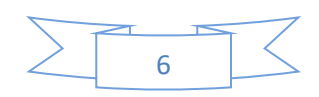

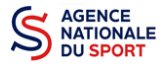

❶ Si les informations pré-saisies ne sont pas correctes, vous pouvez les modifier en cliquant sur les champs correspondant. Cela vous dirigera automatiquement vers le service pour faire votre demande dématérialisée.

❷ Renseignez les champs obligatoires de coordonnées de gestion : **« N° et voie »**, **« Code Postal »**, **« Commune »**, **« Pays »**, **« Téléphone »** (sans espaces entre les chiffres) et **« Courriel »**.

Par défaut, les coordonnées de gestion sont les mêmes que les coordonnées du siège.

❸ Cliquez sur le bouton « Enregistrer » pour sauvegarder les données saisies.

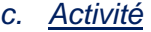

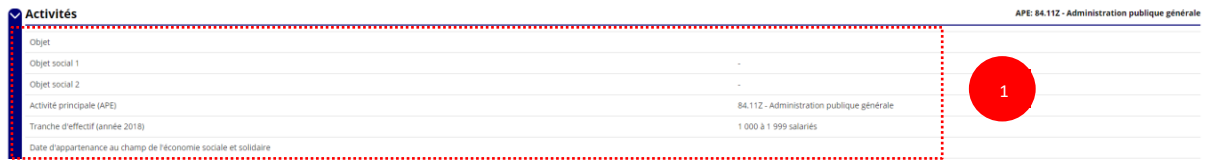

❶ Vérifiez que les informations déjà complétées sont correctes.

#### *d. Affiliations (obligatoire)*

Pour les demandes de subvention, le champ « Affiliation aux fédérations sportives » doit être rempli.

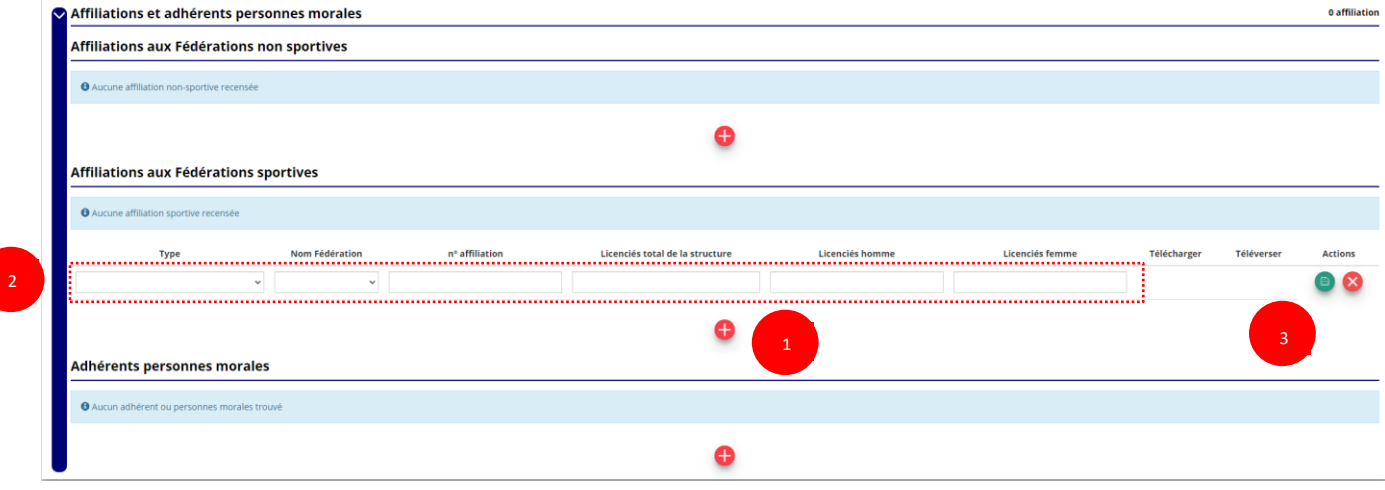

#### **Quel que soit votre cas de figure (pas d'affiliation, une affiliation ou plusieurs affiliations) :**

❶ Cliquez sur le pour faire apparaître les champs « Type », « Nom fédération », « Numéro d'affiliation »,…

❷ Renseignez les champs demandés :

- Type = « Divers »
- Nom Fédération = « Collectivités territoriales
- Licenciés total de la structure / licenciés homme/licenciés femme = mettre 0

**3** Cliquez sur le bouton « enregistrer » **D** pour sauvegarder les données

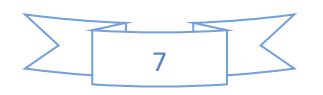

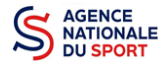

### *e. Personnes Physiques (obligatoire)*

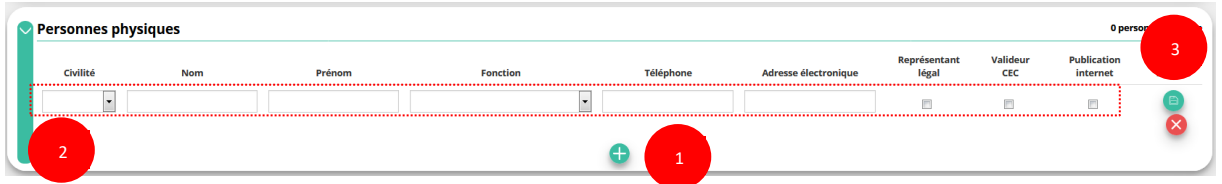

- ❶ Cliquez sur le pour ajouter d'autres personnes physiques
- ❷ Renseignez les champs nécessaires et cochez les cases
- 8 Cliquez sur le bouton « enregistrer » **D** pour sauvegarder les données

**En cochant la case « Publication internet »**, les données seront accessibles sur le site [http://www.dataasso.fr/.](http://www.dataasso.fr/)

#### *f. Agréments administratifs (non obligatoire)*

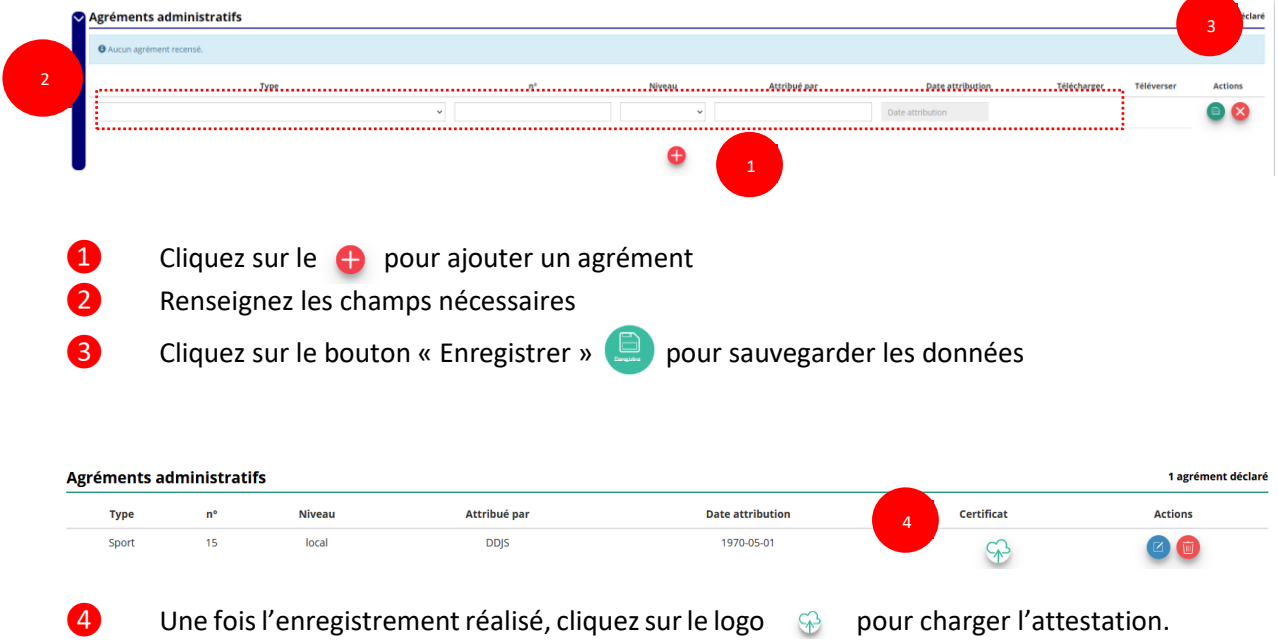

Ce logo  $\psi$  apparait pour signifier que le document est chargé et vous pouvez cliquer dessus pour visualiser le document).

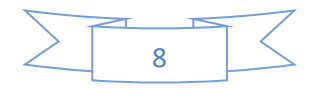

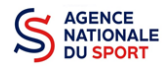

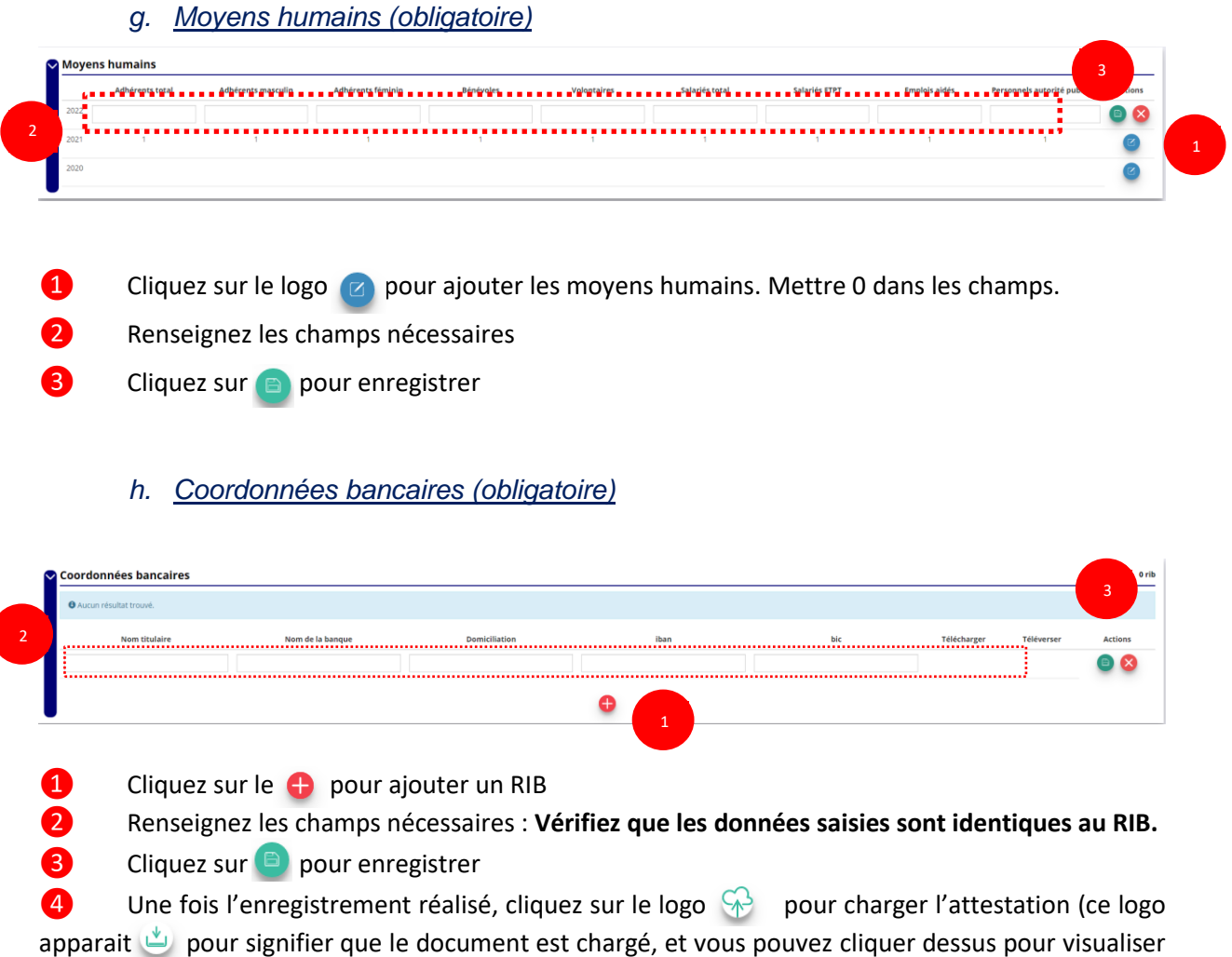

le document).

*i. Documents* 

**Documents** Cliquez sur « Documents » pour charger des documents

Le RIB et le(s) attestation(s) d'affiliation ayant déjà été chargés précédemment, il n'est pas nécessaire de les télécharger à nouveau

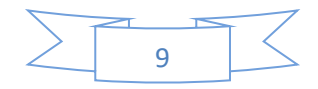

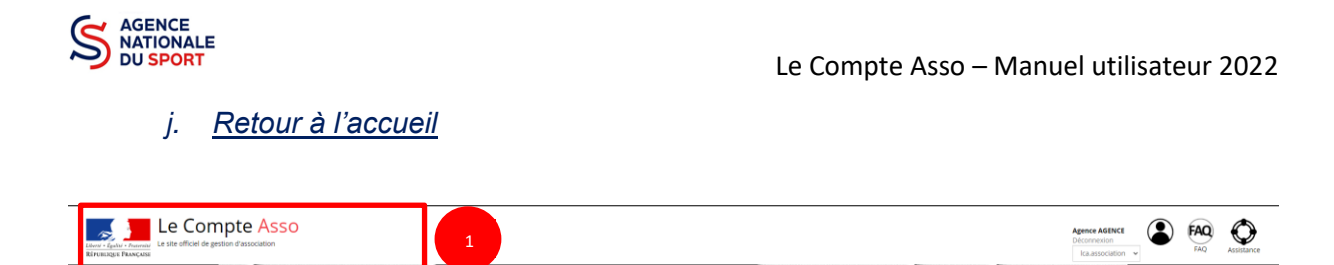

❶ Cliquez sur le « logo Le Compte Asso » pour revenir à l'accueil.

**Maintenant que vous avez complété la partie administrative, vous allez pouvoir déposer votre demande de subvention.**

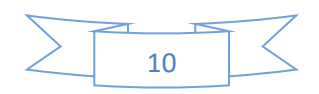